EPA/600/R-15/116

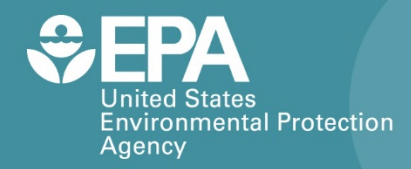

# **DYLOS DC1100**

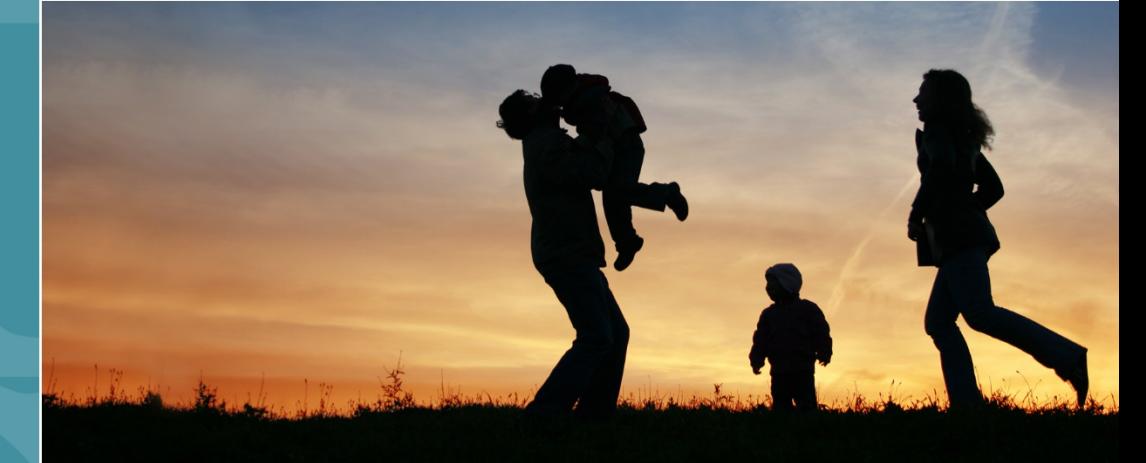

# **Citizen Science Operating Procedure**

**Office of Research and Development** National Exposure Research Laboratory

# **Dylos DC1100 Citizen Science Operating Procedure**

**Ron Williams National Exposure Research Laboratory Office of Research and Development U.S. Environmental Protection Agency Research Triangle Park, NC, USA 27711**

**Amanda Kaufman ORISE Participant Oak Ridge Institute for Science and Education Oak Ridge, TN, USA 37831**

> **Sam Garvey Alion Science and Technology Research Triangle Park, NC 27709**

### **Contents**

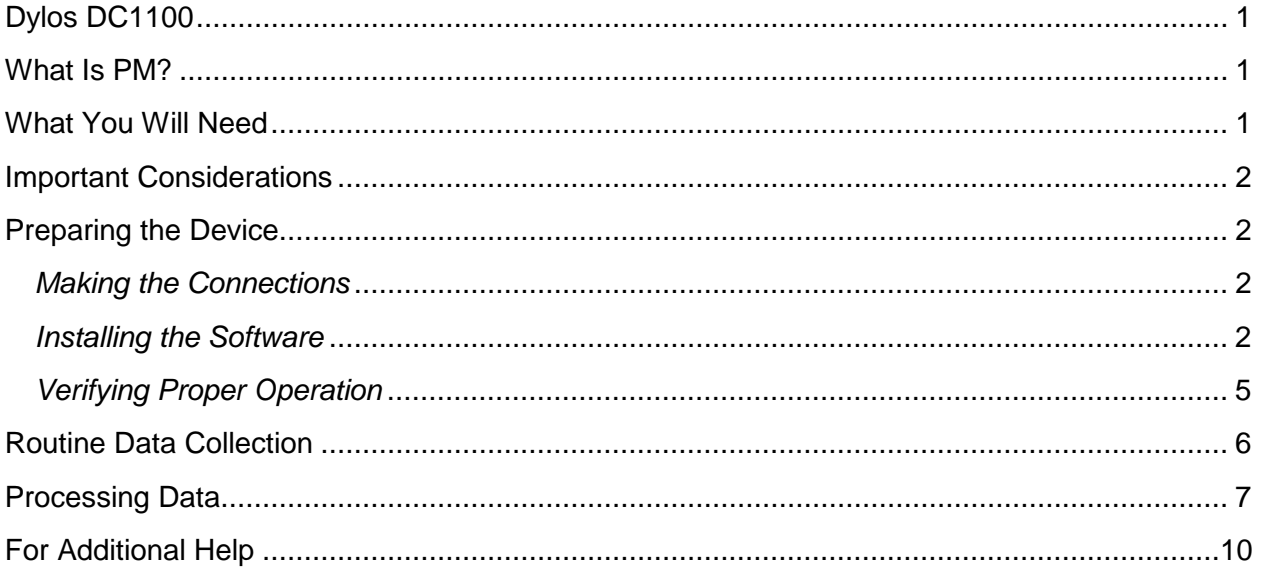

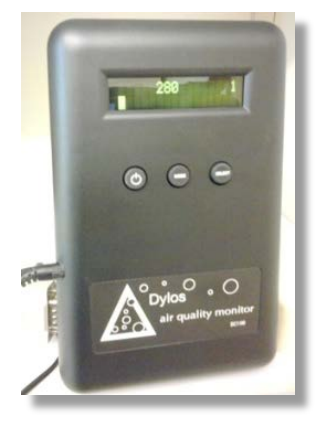

### <span id="page-4-0"></span>Dylos DC1100

The Dylos DC1100 air quality monitor measures particulate matter (PM) to provide a continuous assessment of indoor air quality. The unit counts particles in two size ranges: large and small. According to the manufacturer, large particles have diameters between 2.5 and 10 micrometers ( $\mu$ m), where a micrometer is 1/1000<sup>th</sup> of a meter. Small particles have diameters from 0.5 µm up to 2.5 µm. The DC1100 stores up to 30 days of air quality history. This operating procedure explains what you need to do to collect quality PM data using the Dylos DC1100 for your monitoring project.

### <span id="page-4-1"></span>What Is PM?

PM pollution is a mixture of particles of various sizes such as soot, smoke, dirt, and dust. Many pollutant particles that make their way indoors are generated and released into the air from outdoor sources such as power plants, industrial processes, and automobiles. Living near a major roadway, for instance, can significantly increase PM exposure. Other particles are generated within the home from activities such as cooking or burning wood in fireplaces. Small particles also include mold and bacteria, and larger particles include pollen and dust mite casings. PM can have both short- and long-term health effects, with the smallest particles posing the greatest health risk. Effects of exposure to PM pollution include increased respiratory (breathing) symptoms such as coughing and difficulty breathing as well as aggravated asthma or other existing respiratory and cardiovascular conditions. For more information on particle pollution, visit the U.S. Environmental Protection Agency's Web site at [http://www.epa.gov/airquality/particlepollution/index.html.](http://www.epa.gov/airquality/particlepollution/index.html)

### <span id="page-4-2"></span>What You Will Need

- DC1100 PM sensor
- 9-volt DC (battery) adapter
- ❖ 9-pin serial cable
- Dylos Logger software on accompanying compact disc (CD)
- Computer with the Windows operating system and an RS-232 serial communication port connection
- Microsoft Excel Spreadsheet Software (2003 or later) or other comparable spreadsheet software

### <span id="page-5-0"></span>Important Considerations

- The Dylos DC1100 must be connected to both AC (electrical wall outlet) power and a computer.
- The unit requires use of the Data Logger software to record the time of data collection.
- $\cdot \cdot$  The DC1100 cannot be calibrated by the user. It is precalibrated by the manufacturer, and the calibration is good for 1 year from the time of purchase. The device should be returned to the manufacturer for calibration annually.
- The Dylos has no user-serviceable parts. It must be returned to the manufacturer when repairs are required.

### <span id="page-5-1"></span>Preparing the Device

Before collecting data with the DC1100, you need to set up the device by connecting it to a computer with the Dylos DC1100 software running and then you can verify its operation. The procedures in this section will guide you through the proper setup of your device.

#### <span id="page-5-2"></span>Making the Connections

The DC1100 does not contain a battery and therefore must be connected to AC power using the 9-volt DC adapter. For data collection, the Dylos DC1100 must be connected to a computer by an RS-232 serial connection, which has a 9-pin serial cable. Figure 1 shows these connections on the DC1100.

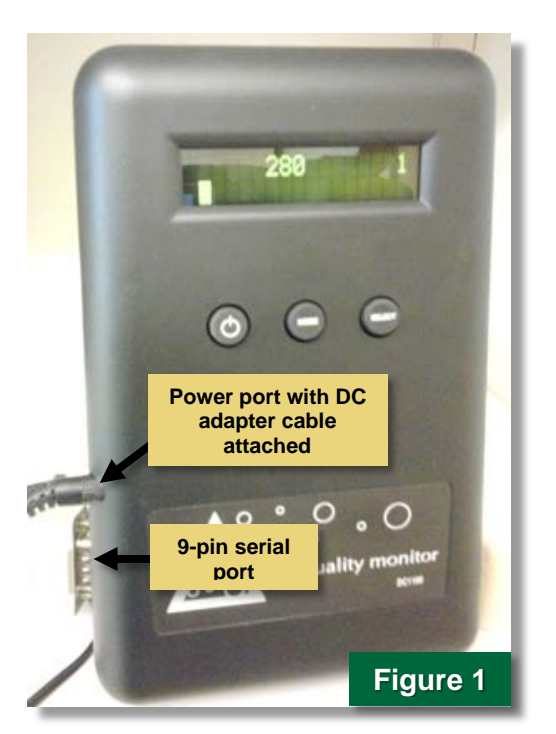

#### <span id="page-5-3"></span>Installing the Software

While the Dylos DC1100 can operate and save its data without using the accompanying Dylos Logger software, the time of data collection can only be recorded when using the logger software since the software uses the computer's clock to record the time. Therefore, we recommend you install the Dylos Logger software from the CD that comes with the sensor onto a computer running the Windows operating system before collecting data with the DC1100. The Dylos Logger software can also be downloaded from the Dylos Corporation's web site at [http://www.dylosproducts.com/downloads.html.](http://www.dylosproducts.com/downloads.html) The procedures for Dylos DC1100 data collection and retrieval assumes that you have already installed the software.

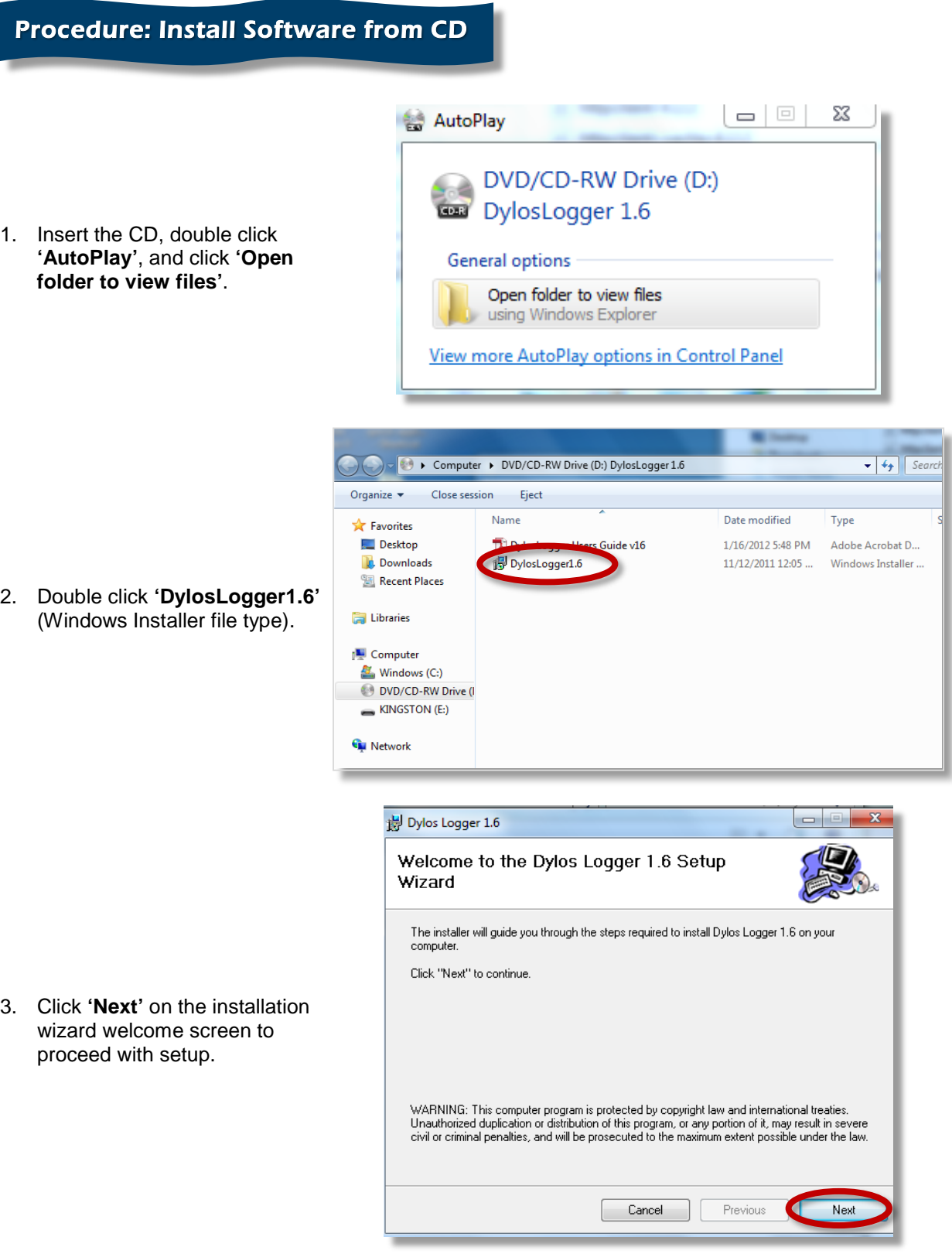

4. Click **'Browse'**, select the path and folder where the software should be installed, and then click **'Next'**.

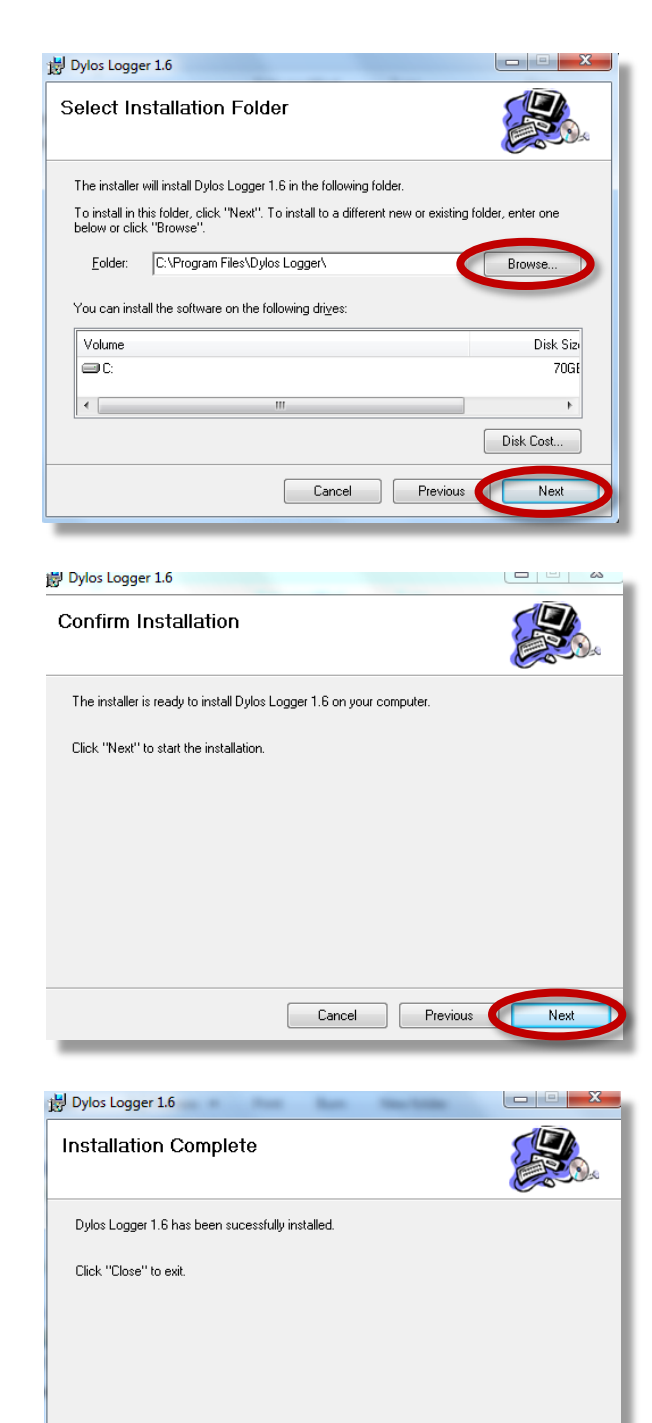

Cancel

Previous

 $C$ lose

5. When the download is complete, click **'Next'** on the **'Confirm Installation'** screen.

6. Click **'Close'** when finished to exit the installation process.

### <span id="page-8-0"></span>Verifying Proper Operation

Before collecting data, make sure your DC1100 is set up and operating properly. This procedure begins a brief period of data collection to ensure the device is working.

### Procedure: Verify Proper Operation

1. Press the **power** button to turn on the device. The startup screens shown in Figures 2 and 3 will display for a few seconds before the sampling screen appears (Figure 4) and the unit begins taking measurements.

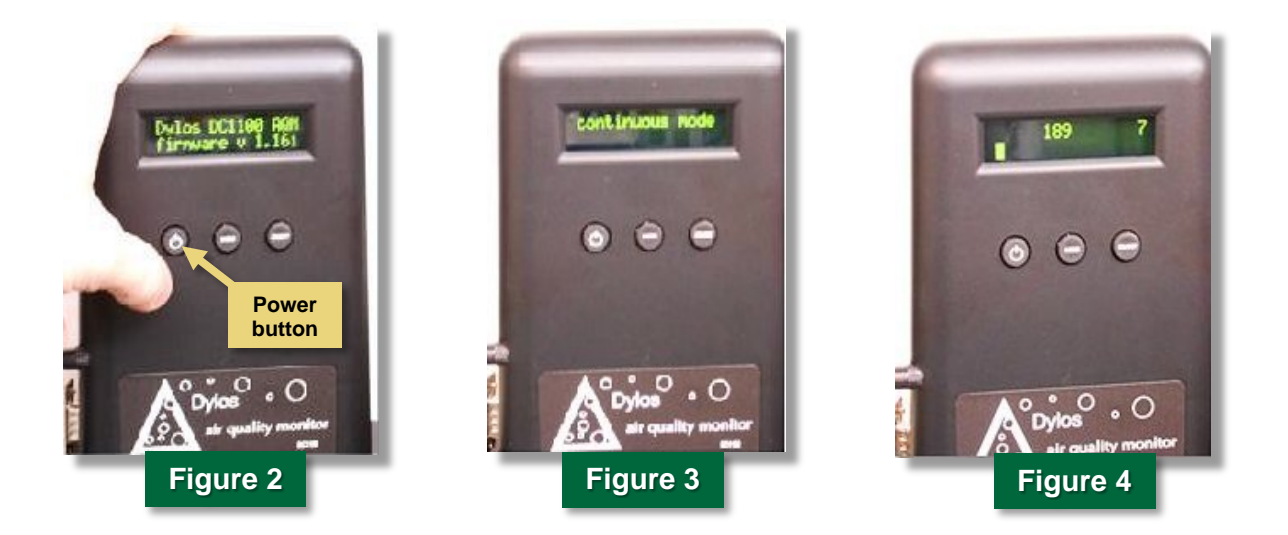

- 2. Open the Dylos Logger software by double clicking the desktop shortcut (Figure 5).
- 3. In the **'Port'** drop-down menu shown in Figure 6, select the communications port connecting the device to the computer.
- 4. Select **'Continuous'** in the **'Stop After'** drop-down menu (Figure 6).
- 5. Press the **'Record'** button ( **C**) (Figure 6) and allow the device to record for at least 1 minute to verify proper operation. When data are being recorded, a line will be updated each minute in the **Data Display** field shown in Figure 6. The unit is ready for use.
- 6. Press the **Record** button a second time to end the recording.

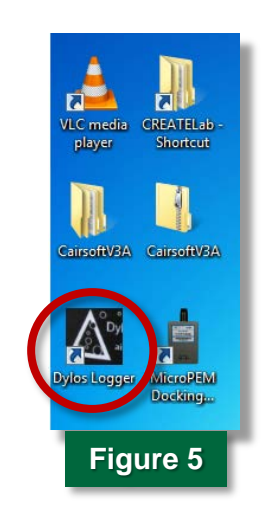

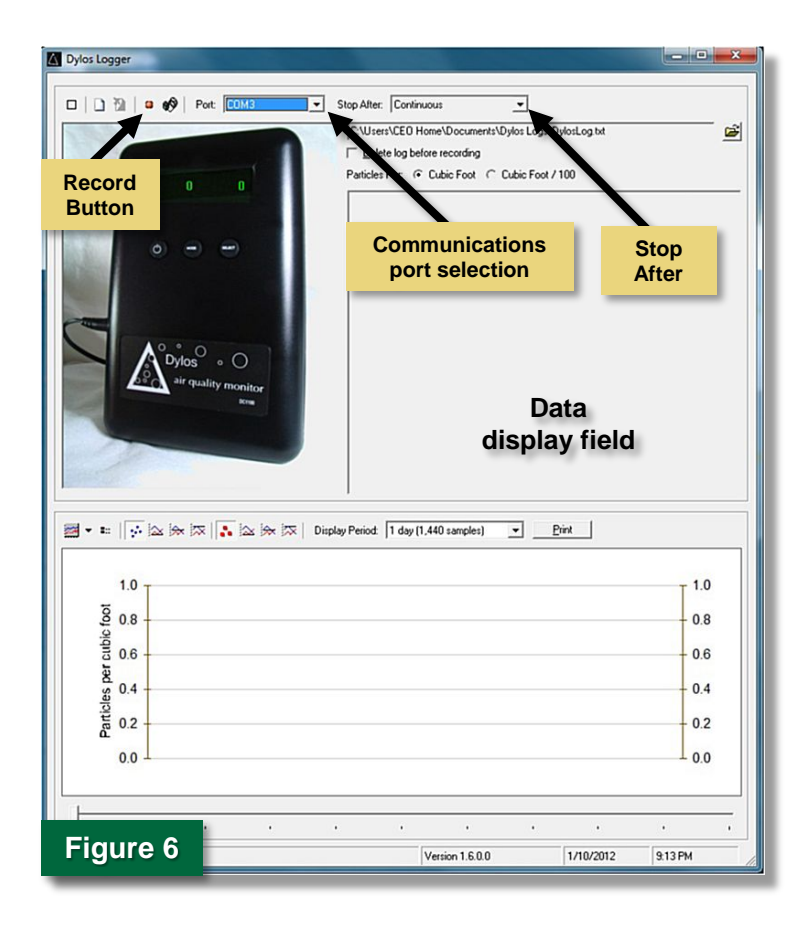

### <span id="page-9-0"></span>Routine Data Collection

After verification of proper setup, initiate Dylos DC1100 data collection using the following procedure. The DC1100 can acquire data for 30 days, but weekly data retrieval is recommended to ensure that the device is working properly and that no data are lost.

#### Procedure: Collect Data

- 1. Use the **Browse** button ( $\overrightarrow{2}$ ) to choose a path and file name where you want the data to be saved, as shown in Figure 7. It is recommended that the file name include the current date and time of collection for ease of identification. Data will be saved as a text file (\*.txt) in the specified folder.
- 2. Press the **Record** button ( **C** ) (Figure 7) to begin continuous monitoring.
- 3. Press the **Record** button again to stop monitoring when data collection is complete.

4. Turn off the Dylos DC1100 by pressing the **power** button once.

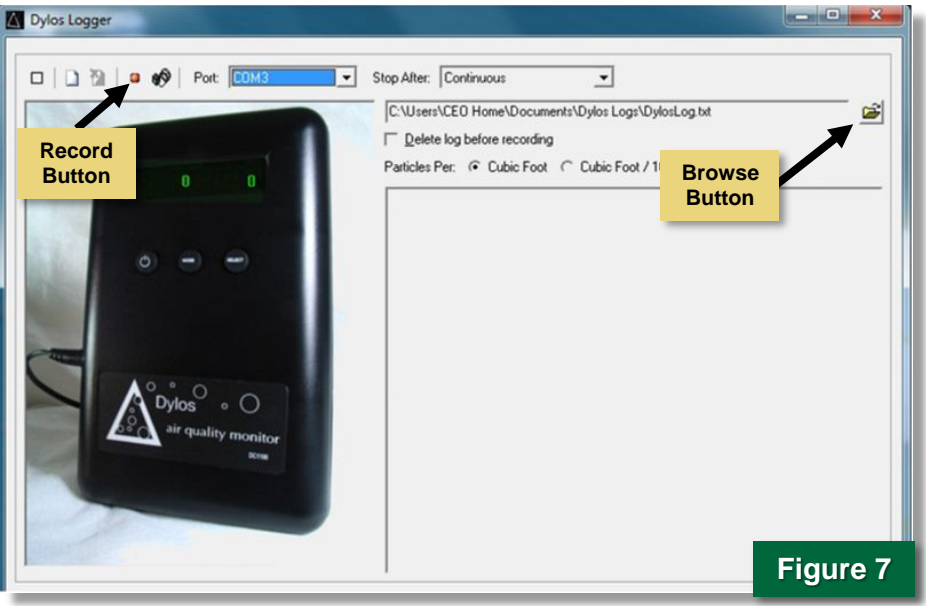

### <span id="page-10-0"></span>Processing Data

The Dylos DC1100 records date, time, and small and large particle counts in particles per cubic foot (ft<sup>3</sup>) in a text file (\*.txt). In this text file (Figure 8), the values for each measured property (e.g., date, time, etc.) are separated, or 'delimited', by commas. Most spreadsheet programs are able to read data from a text file in a delimited format. To process the collected data, you will need to transfer the text file created by the Dylos Logger software to spreadsheet software such as Microsoft Excel. Microsoft Excel 2013 is used in this procedure to illustrate the data transfer, but the relative locations of import options are similar in versions of Microsoft Excel dating back to 2003.

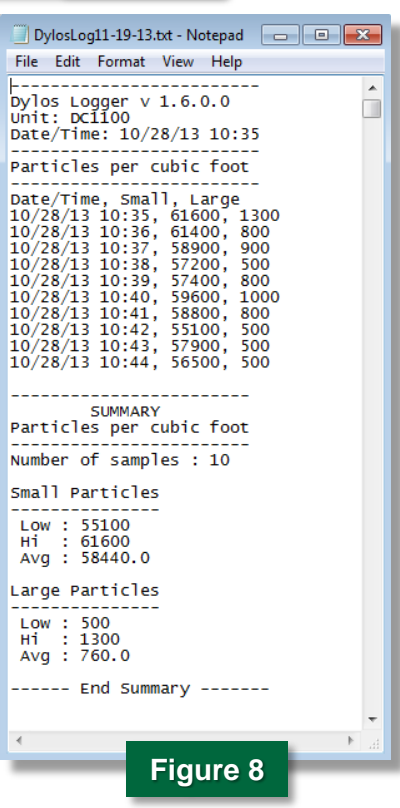

### Procedure: Process Data

- 1. Open a new Microsoft Excel spreadsheet and select **Data > From Text** ([1] > [2] in Figure 9) on the **'Get External Data'** tab. The first of three **Text Import Wizard** windows will open in a pop-up box.
- 2. Under **'Original data type'**, select **'Delimited'** [3], and then click **'Next'** [4] to proceed.

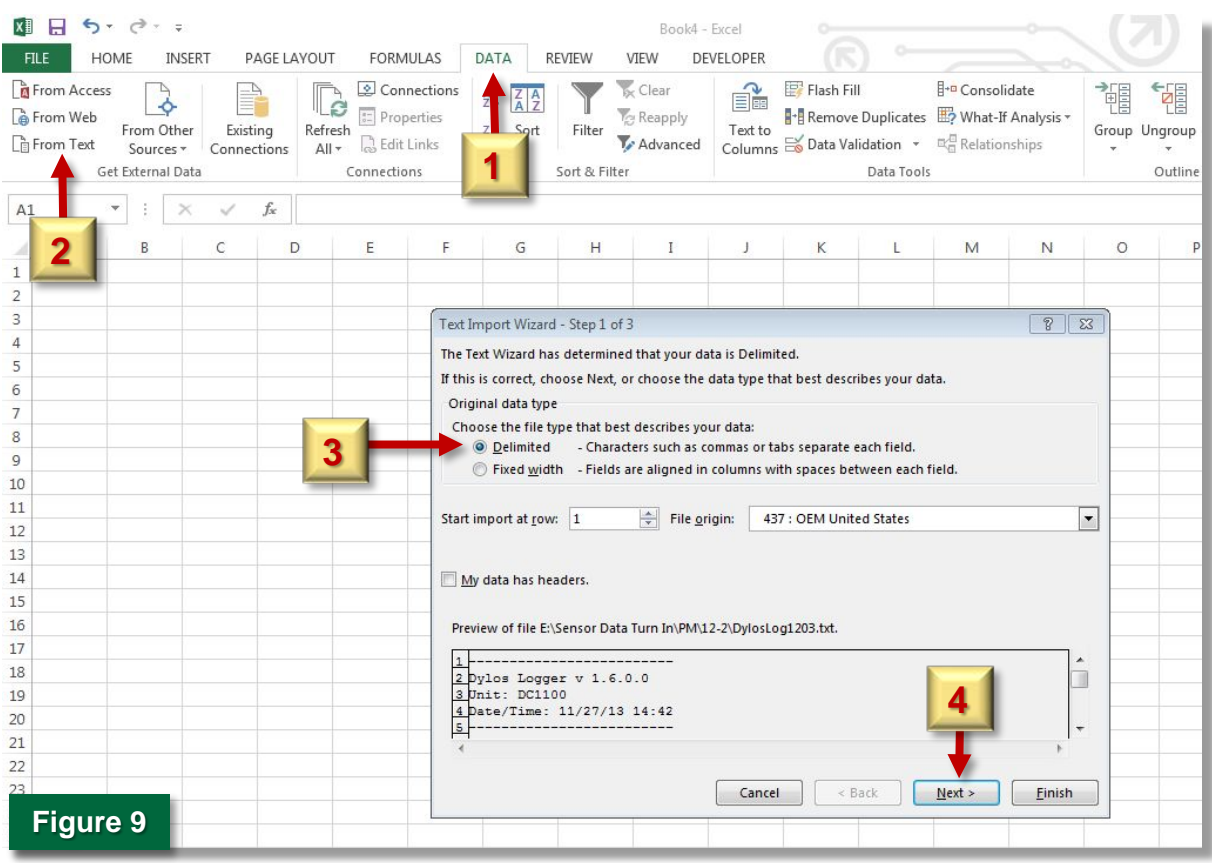

3. In step 2 of the Wizard (Figure 10), check the **'Comma'** box to indicate the type of delimiter, and then click **'Finish'**.

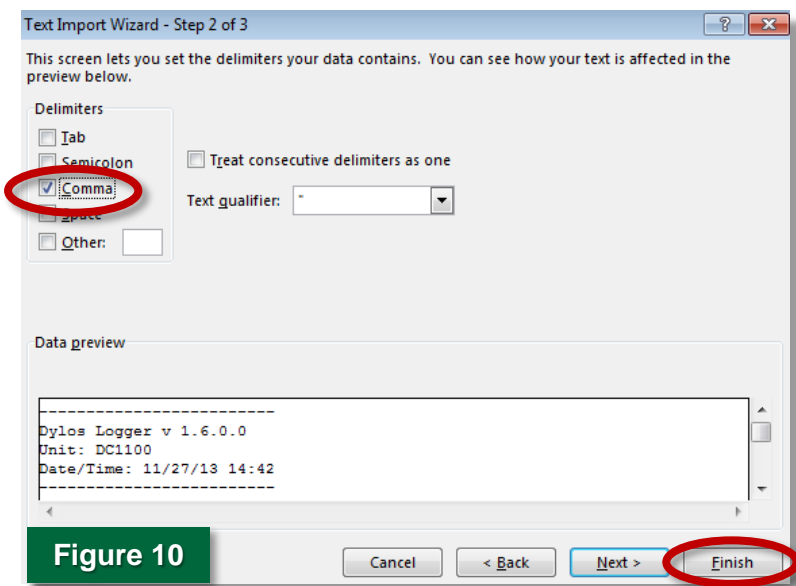

- 4. In the **'Import Data'** pop-up window (Figure 11), select **'Existing worksheet'** and click the button on the right to navigate to the folder containing the text file specified at the start of data collection.
- 5. Press **'OK'** to display the data in columns in the Microsoft Excel spreadsheet, as shown in Figure 12.

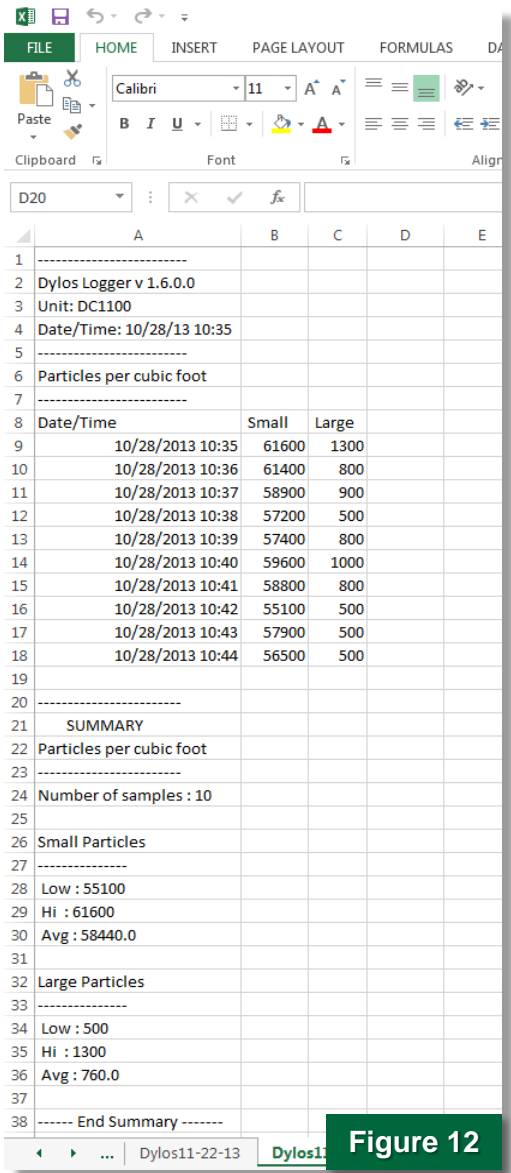

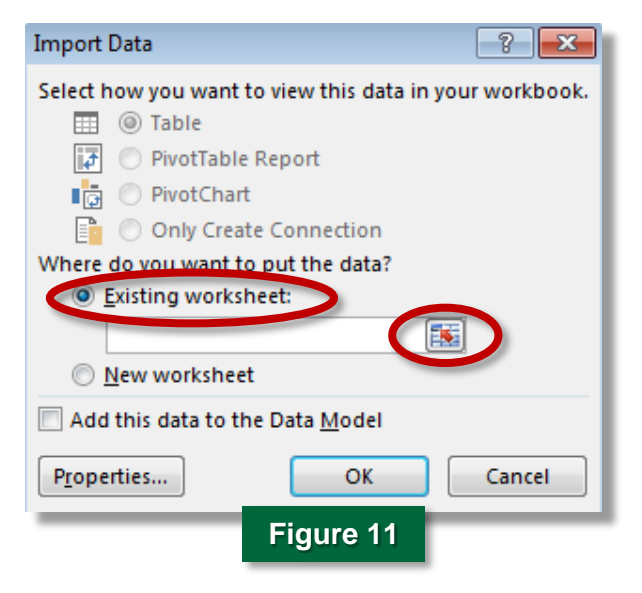

### <span id="page-13-0"></span>For Additional Help

Dylos Logger software, v. 1.6, Dylos Corporation, [http://www.dylosproducts.com/downloads.](http://www.dylosproducts.com/downloads.html) [html](http://www.dylosproducts.com/downloads.html) , last accessed May 13, 2015.

U.S. Environmental Protection Agency, Particulate Matter (PM), [http://www.epa.gov/airquality/](http://www.epa.gov/airquality/particlepollution/index.html) [particlepollution/index.html,](http://www.epa.gov/airquality/particlepollution/index.html) last accessed May 13, 2015.

*User Manual: DC1100 Air Quality Monitor*, 2012., Dylos Corporation, 2900 Adams Street, C37, Riverside, CA.

The purpose of this document is to provide general operating guidelines, and the U.S. Environmental Protection Agency (EPA) does not assume any liability regarding any aspect of its use. Reference herein to any specific commercial products, process, or service by trade name, trademark, manufacturer, or otherwise does not necessarily constitute or imply its endorsement, recommendation, or favoring by EPA. The views and opinions of authors expressed herein do not necessarily state or reflect those of EPA and shall not be used for advertising or product endorsement purposes. EPA assumes no liability associated with any errors in the suggested procedures, errors potentially made by the instrument in question, user misuse of the instruments or data collected, or costs due to any damage the instrument might experience under any circumstance or use. This user guide is specific to the make/model and version number of the instrument identified in the document and is not generalizable to any other sensor. The users should understand that they should develop operating guidelines specific to their own research needs, and any general document of this nature would be limited in meeting their full need.

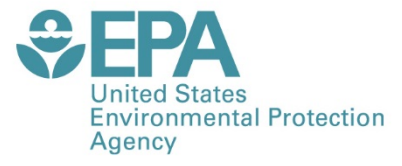

PRESORTED STANDARD POSTAGE & FEES PAID **EPA** PERMIT NO. G-35

Office of Research and Development (8101R) Washington, DC 20460

**Official Business Penalty for Private Use** \$300

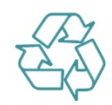